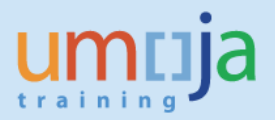

# **Table of Contents**

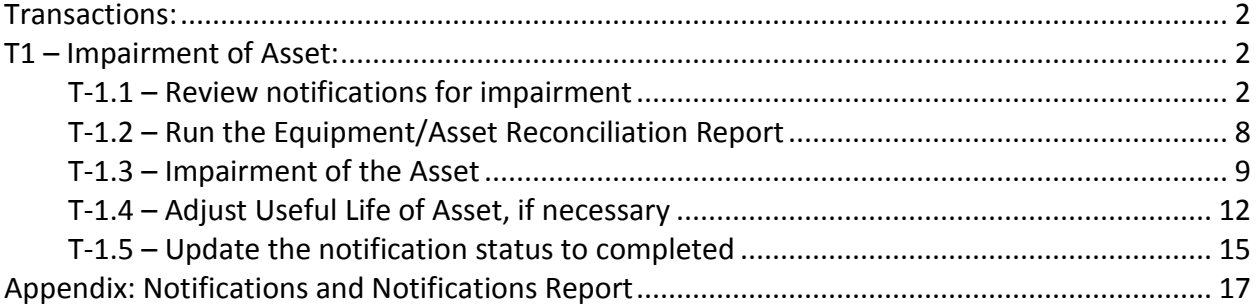

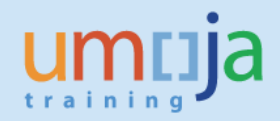

### **Overview**

This Job Aid details the procedure for the impairment of an asset.

<span id="page-1-0"></span>\* \* \* \* \* \* \* \* \* \* \* \* \* \* \* \* \* \* \* \* \* \* \* \* \* \* \* \* \* \* \* \* \* \* \* \* \* \* \* \* \* \* \* \* \* \* \* \* \*

## **Transactions:**

## <span id="page-1-1"></span>**T1 – Impairment of Asset:**

Note 1: Tables with breakdown of Impairment Process, Notifications and Transaction Types are provided in Appendix for your easier reference.

Note 2: Both the FA.15 and FA.16 roles can review and report on Notifications (IW59), however only the FA.15 "Financial Accounting: Asset Accounting User" users can post the actual impairment.

### <span id="page-1-2"></span>**T-1.1 – Review notifications for impairment**

- 1. Log in to Umoja ECC.
- 2. Execute Transaction code **IW59** to get the report on current Notifications in the system.
- 3. In the Notification Status ensure **Outstanding** and **In process are checked:**

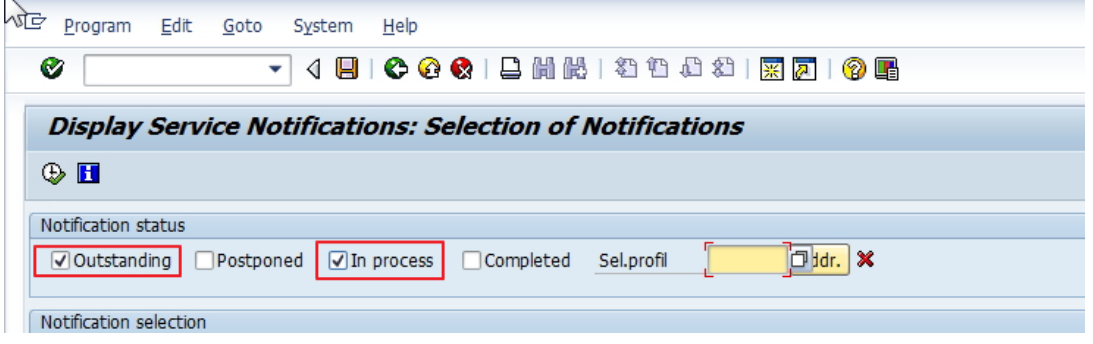

4. In **Notification selection** Select Notification Type PW and an appropriate Notification date range. Use the **Functional location** field if you are looking for a specific functional location.

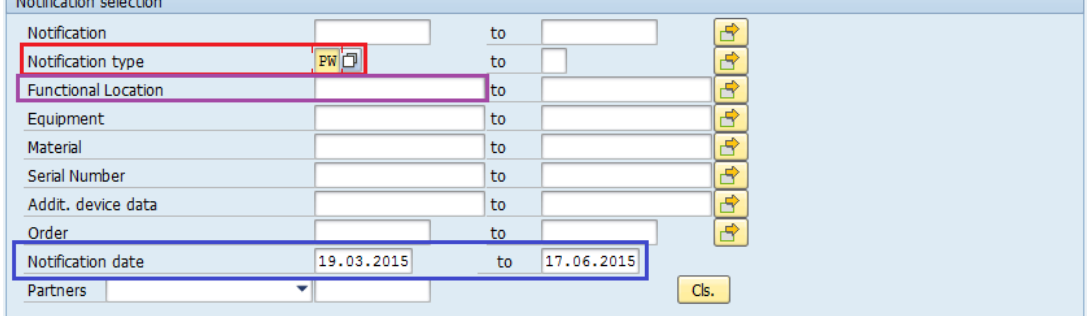

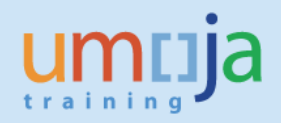

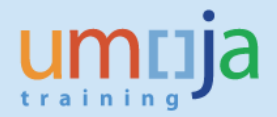

5. In General Data/Administrative data select Coding UNWRTOFF, for Coding Code either leave blank (if you will filter later in report, or you want to see all Retirements) or use appropriate codes: UN09 or see table for reference.

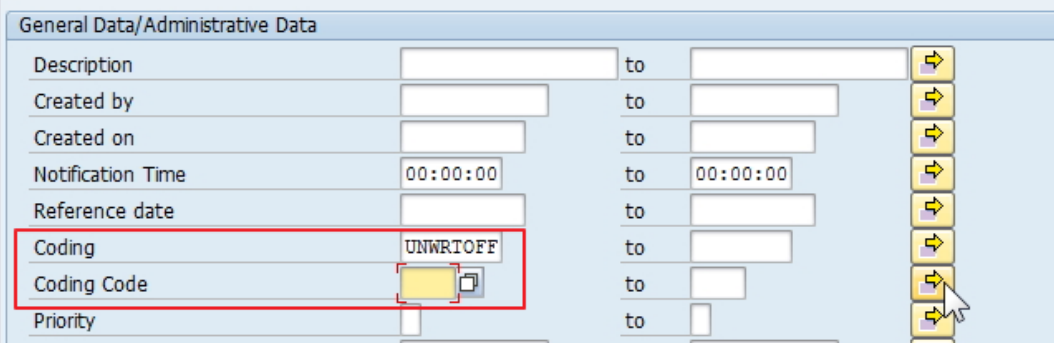

#### 6. In Others, make sure Layout is /ASSETNOTIF

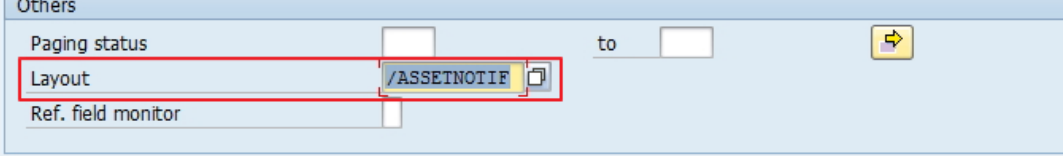

7. You can, if necessary, in "Location Data/…" filter by Maintenance Plant

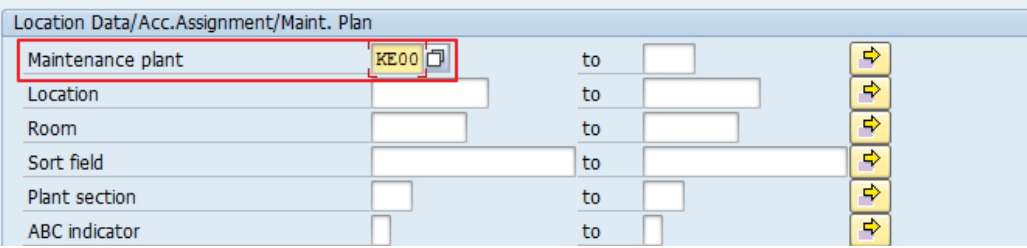

8. Alternatively, you can specify Equipment numbers, Asset numbers, or Notification numbers (if you know them) for selection.

#### 9. Execute report

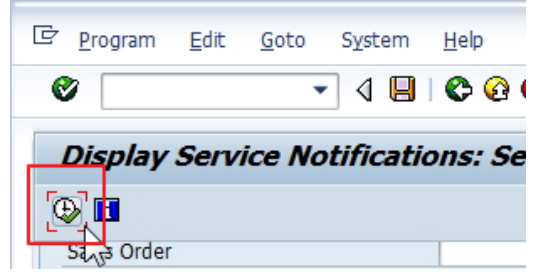

10. Filter Notifications based on Type (if not identified in selection as PW) and Notification System Status (NOPR and NOPT)

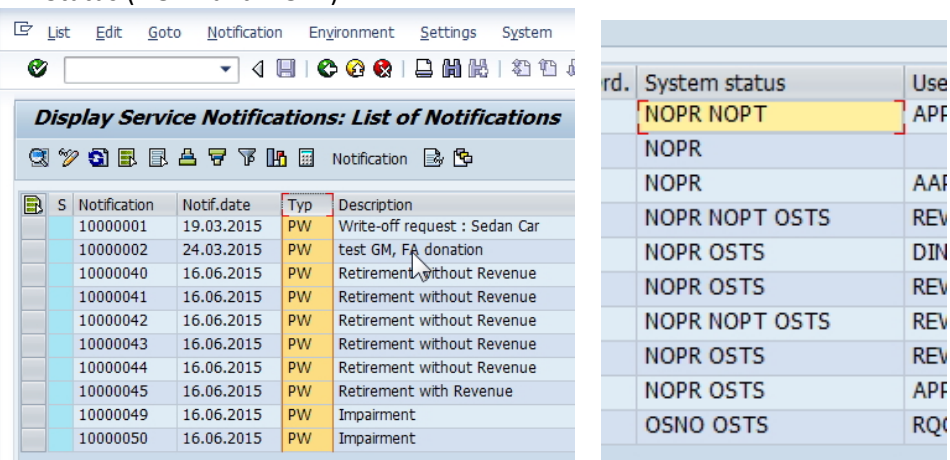

#### 11. Filter Notifications based on Notification User Status (APPR)

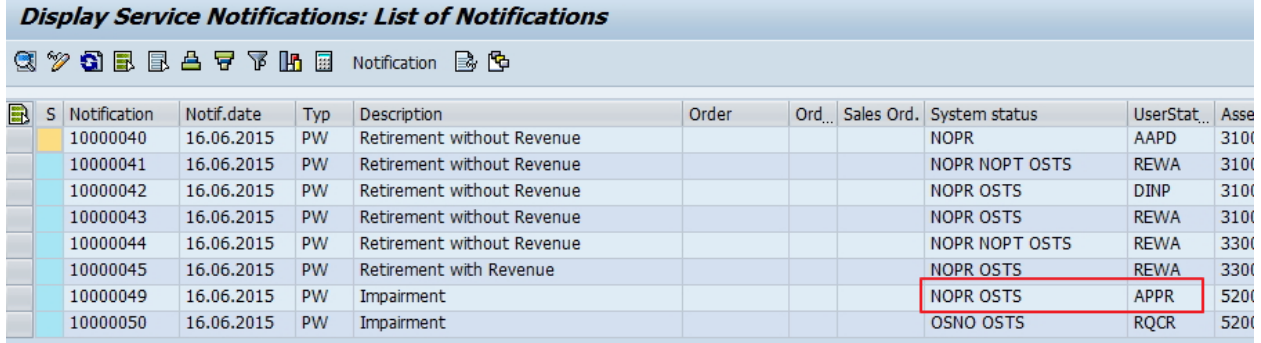

#### 12. You can export report in Excel form if more convenient to use.

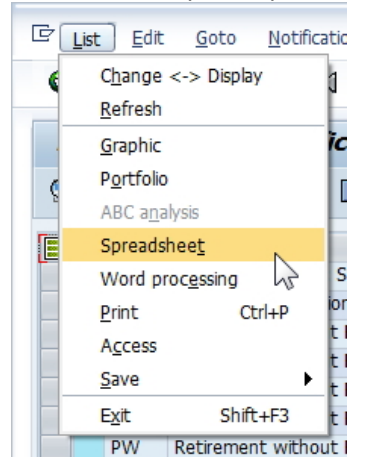

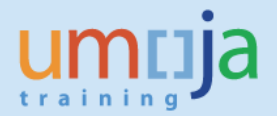

13. Review each approved (APPR, Impairment Approved) Notification to confirm all relevant documents (approvals) are included and information is sufficient to proceed with Impairment. You can view Notification with double-click on Notification Number.

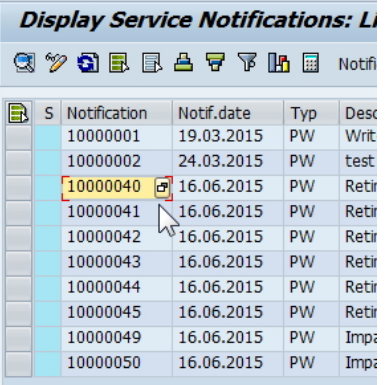

14. For any impairment related to a Building Component / Subasset (e.g. Foundation/Basement), make sure that the Notification contains both the Asset Subnumber and the full Functional Location of the subasset (e.g. 200412.002.EX.SS)

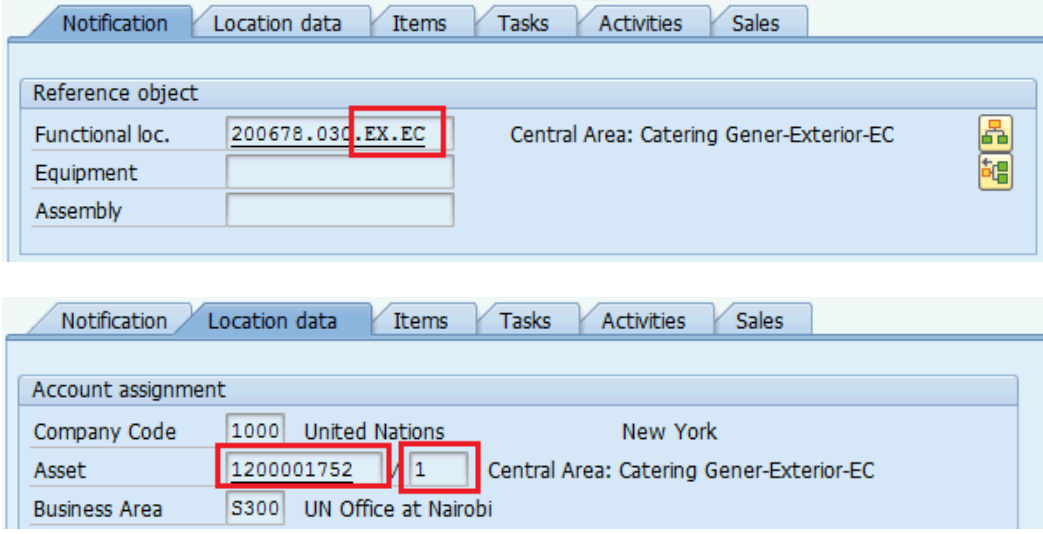

If the impairment is related to a Building Component and does NOT have both the Asset/Subasset and the functional location of the component, contact your PMU colleagues to have it updated.

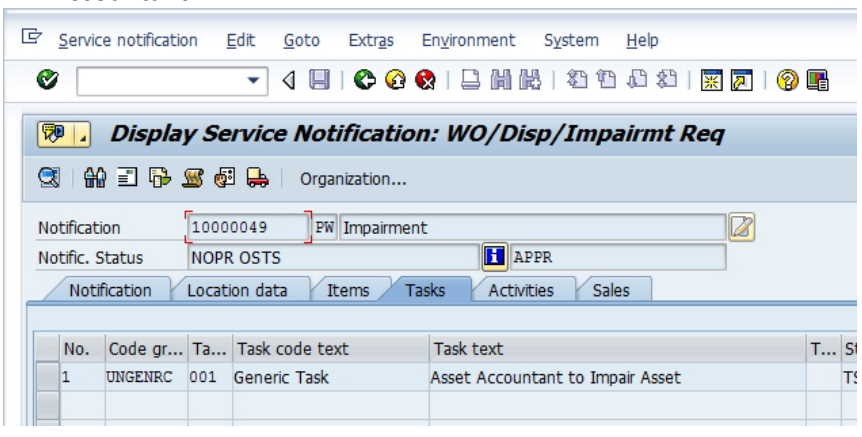

16. For all applicable Notifications, from the report itself, identify all Asset Numbers for Impairment, and corresponding Notification numbers. You can verify Asset number in Notification, in Location data Tab.

 $\sum_{n=1}^{\infty}$ 

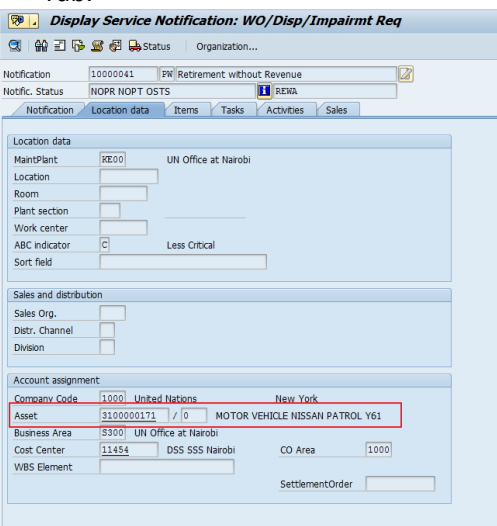

## <span id="page-7-0"></span>**T-1.2 – Run the Equipment/Asset Reconciliation Report**

[Review results to confirm the status is correct and relevant to impairment]

- 17. Steps 17 through 19 are optional and you can use them to confirm the Asset/Equipment elements.
	- The status of equipment will be EQAS (Equipment Assigned).
	- 17.1. Execute Transaction code **ZAAEQASREC** to run report for Equipment and Asset Reconciliation. Use Get Variant  $\mathbb{F}_{\mathbb{F}}$  and select User Variant ZEQAS. Expand All Selections to limit selection of Equipment/Assets:
	- 17.2. You can restrict by Business Area or other specific elements:

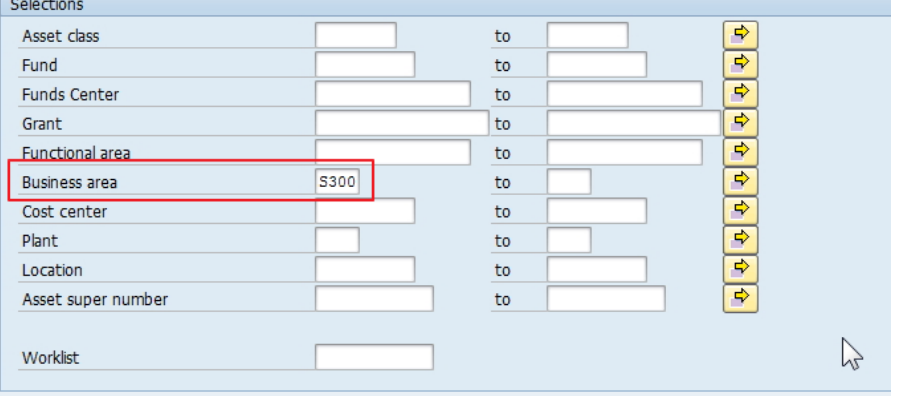

17.3. If you know Asset Numbers (for example, from Notifications Report export), the easiest way is to copy them and paste in multiple selection, using Upload from clipboard:

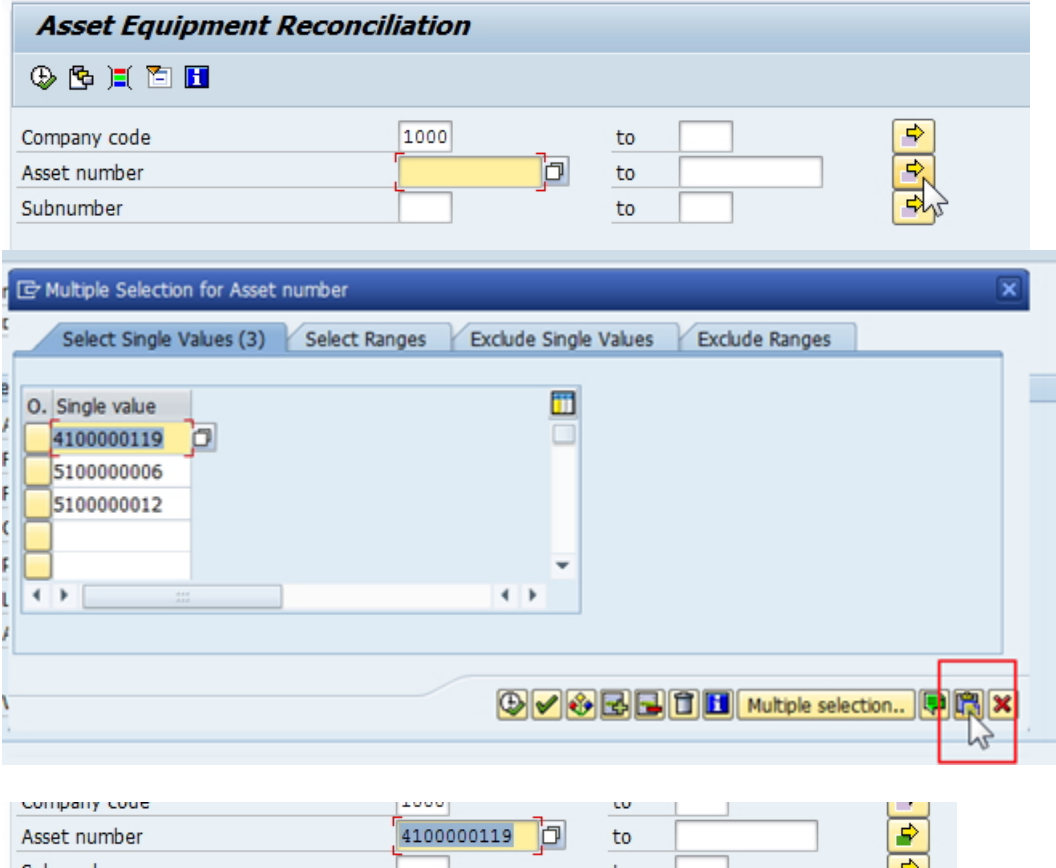

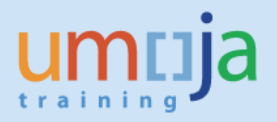

18. Look for codes and descriptions in **Status Number in User Status List** and in **User Status Description**:

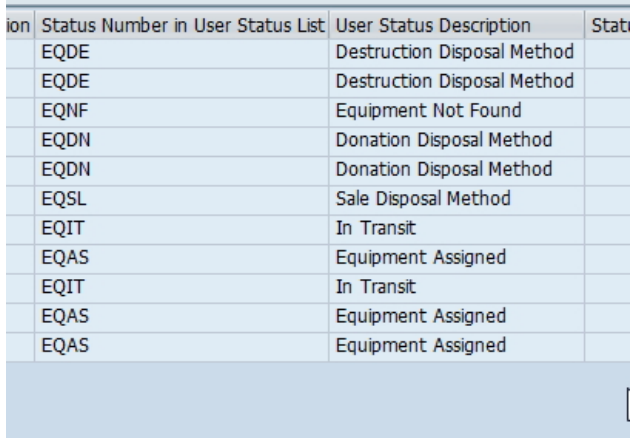

- 19. Codes relevant to Impairment are:
	- 19.1. EQAS: Equipment Assigned
	- 19.2. Any other code is acceptable as it is not relevant.

#### <span id="page-8-0"></span>**T-1.3 – Impairment of the Asset**

Impairment of the Asset is done by users granted Enterprise Role of "Financial Accounting: Asset Accounting User" (FA.15).

- 20. Execute Transaction code **ABAA** to start impairment of the asset.
- 21. In the first screen enter:
	- 21.1. Asset Number (and Sub-Number if applicable)
	- 21.2. Document Date and Posting Date (Posting Period will be automatically assigned)
	- 21.3. Select correct Transaction Type: **620** for Asset acquired in prior years **630** for Asset acquired in current year

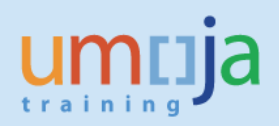

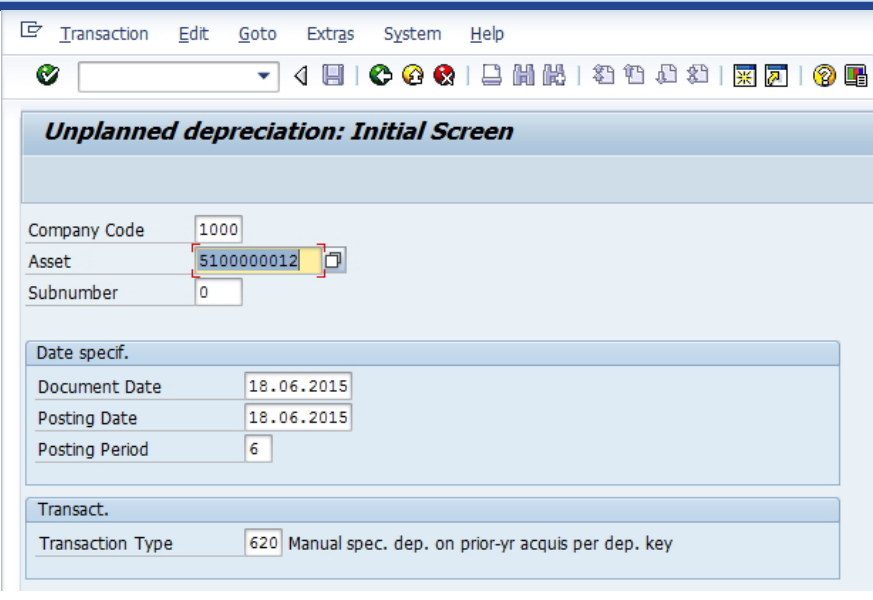

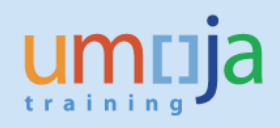

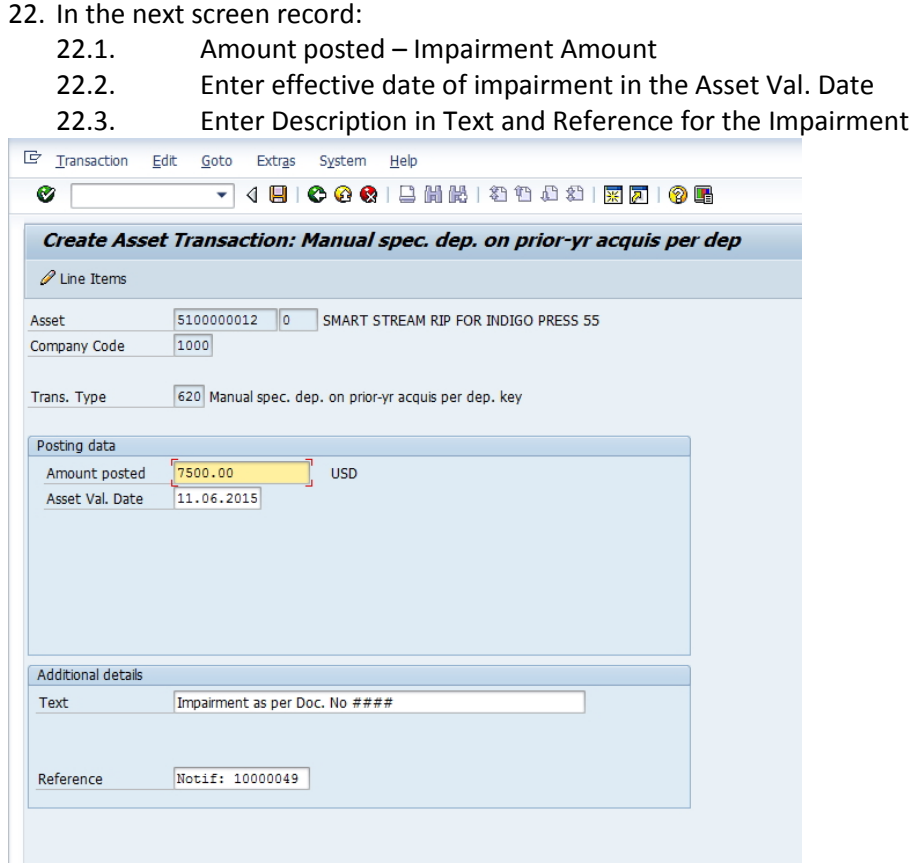

### 23. Post (Save) Impairment:

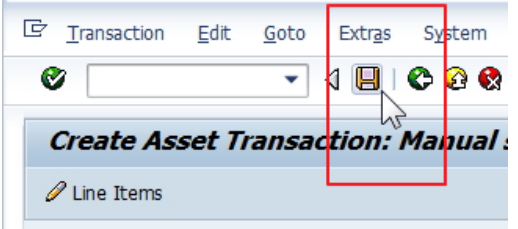

## 24. Note Posted Asset Accounting (AA) Document Number:

Asset transaction was posted with AA document number 30

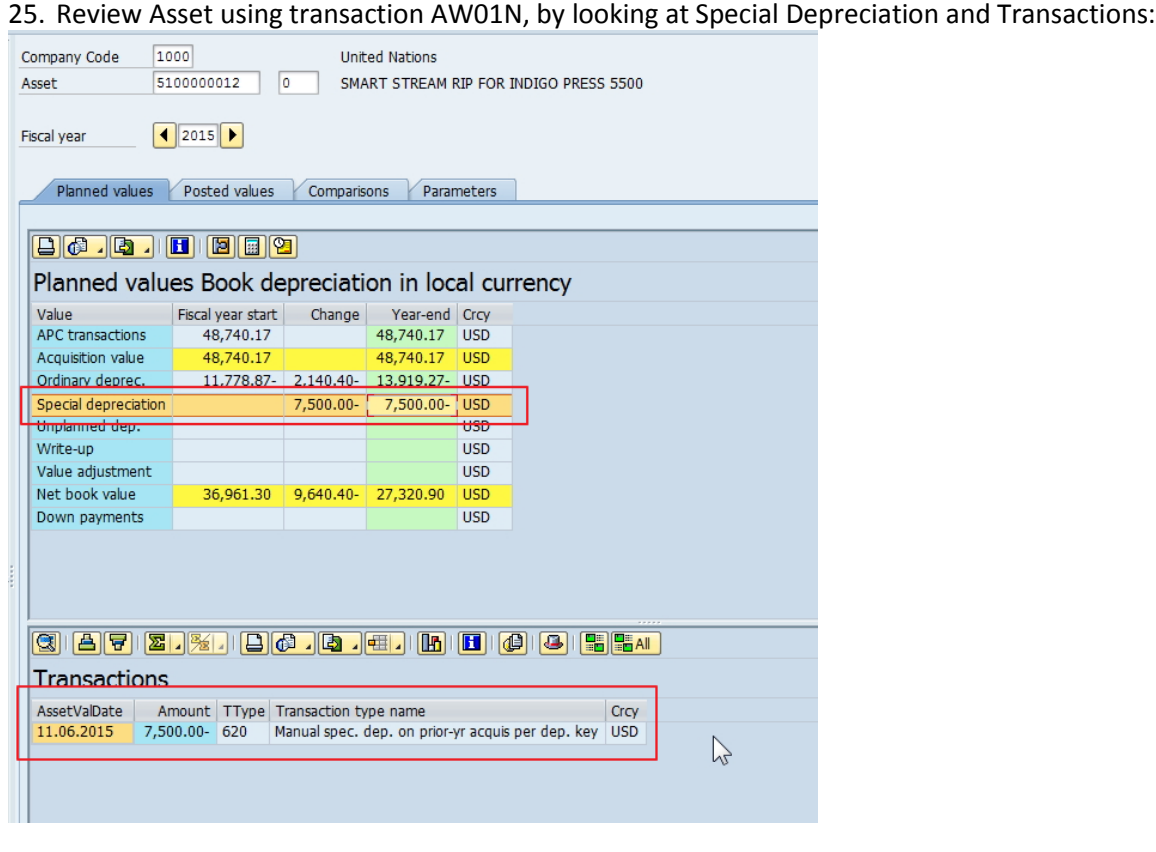

# <span id="page-11-0"></span>**T-1.4 – Adjust Useful Life of Asset, if necessary**

Adjustment of Useful Life is done by users granted Enterprise Role of "Financial Accounting: Asset Accounting User" (FA.15).

26. If it is also required to modify useful life, then use transaction **AS02**, and first go to **Deprec. Areas** tab – there, double click on depreciation row:

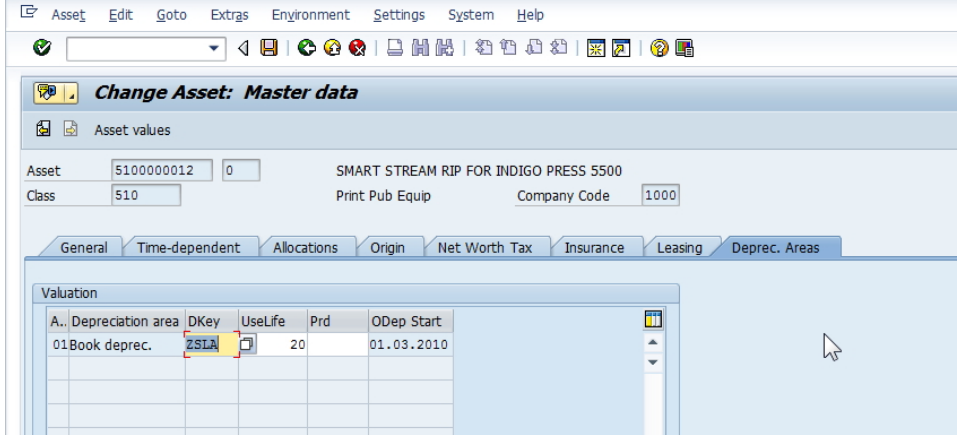

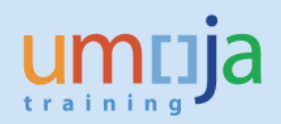

## 27. Then click on More Intervals:

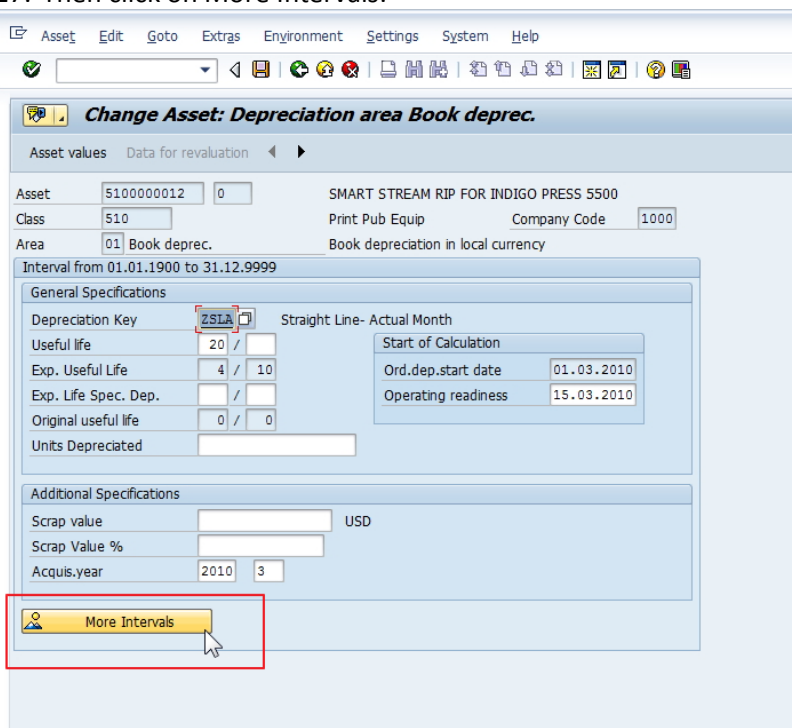

## 28. Then, click on "Add Interval"

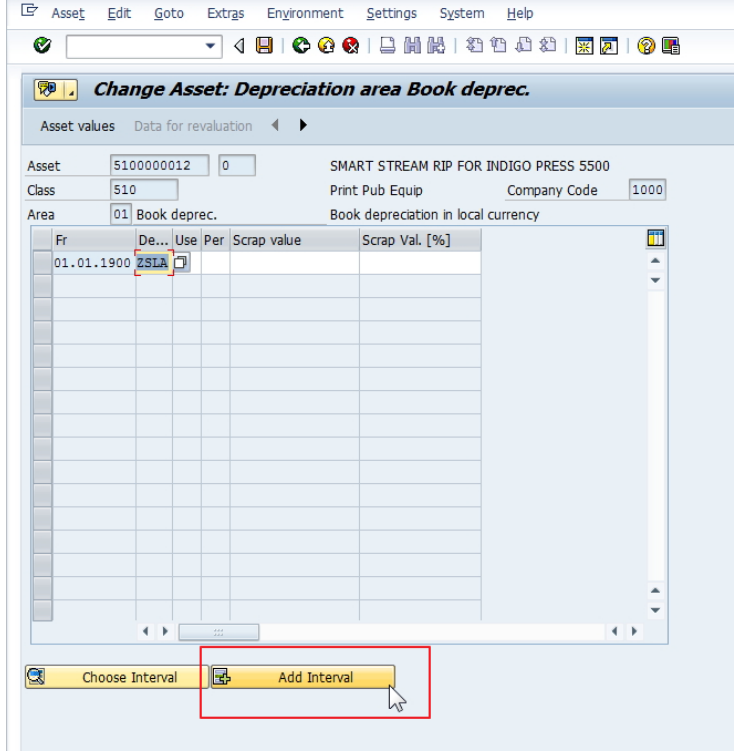

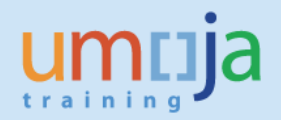

29. Set correct date for effective date of Impairment and change of useful life – note that the date must be the first day of the month:

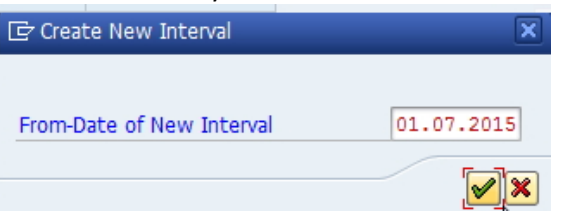

#### 30. Set adjusted useful life in that row:

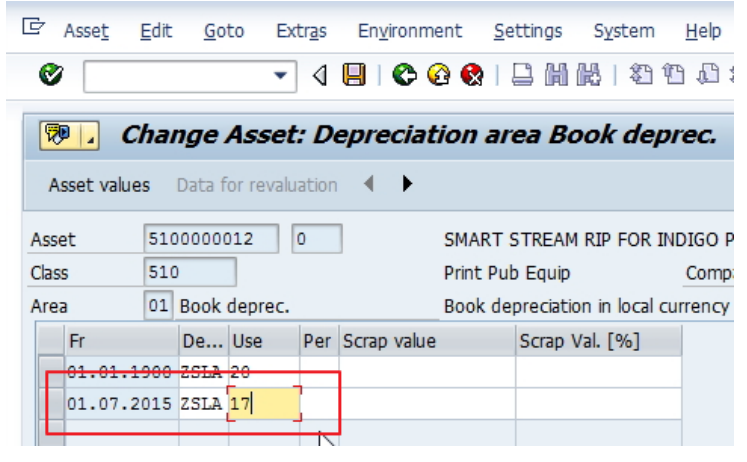

31. If necessary to define adjusted useful life using months, then record number of months (1-11) in Per field:

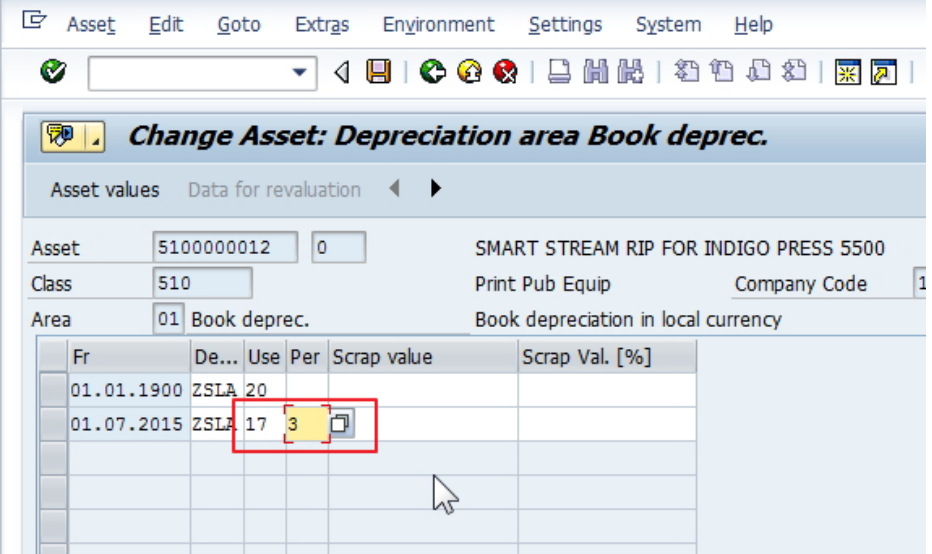

32. Save the record.

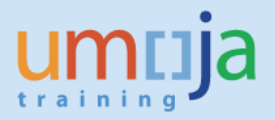

# <span id="page-14-0"></span>**T-1.5 – Update the notification status to completed**

Notification updates can be done by users granted Enterprise Role of "Financial Accounting: Asset Accounting User" (FA.15).

33. Execute Transaction I**W52** to start modifying Notification – use the same Notification number identified in **IW59** above or run **IW59** again to list available Notifications. Enter Notification number and press Enter:

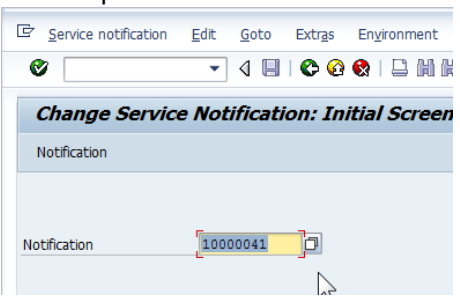

34. Start modifying the Notification, make sure to record comment "Asset ## retired as of …., FI Document No" in Description in NotificationTab.

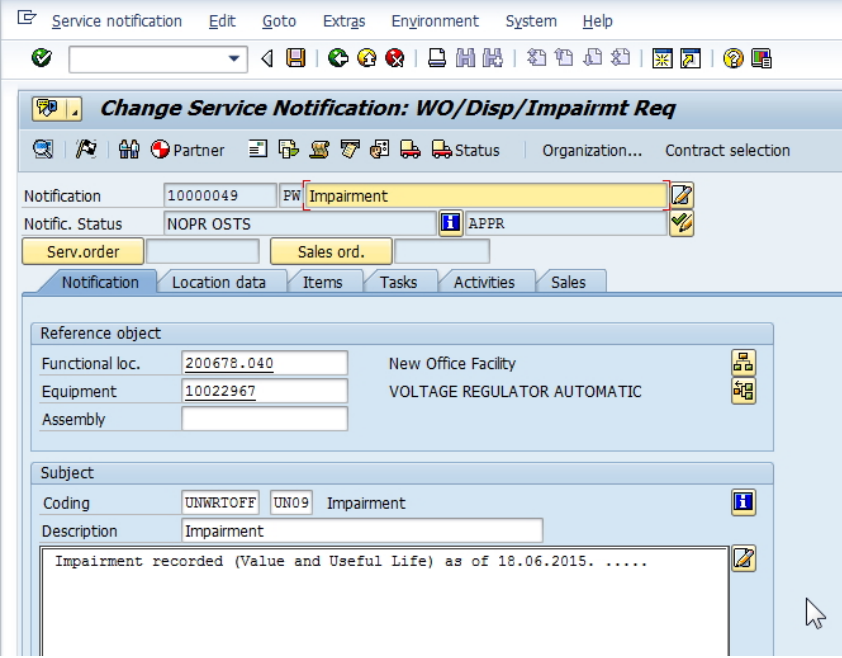

35. In Tasks tab identify Asset Retirement task, add any comments to it as required, select the task line and click on Complete Task flag **in thebottom of the screen** to mark Asset Retirement task complete.

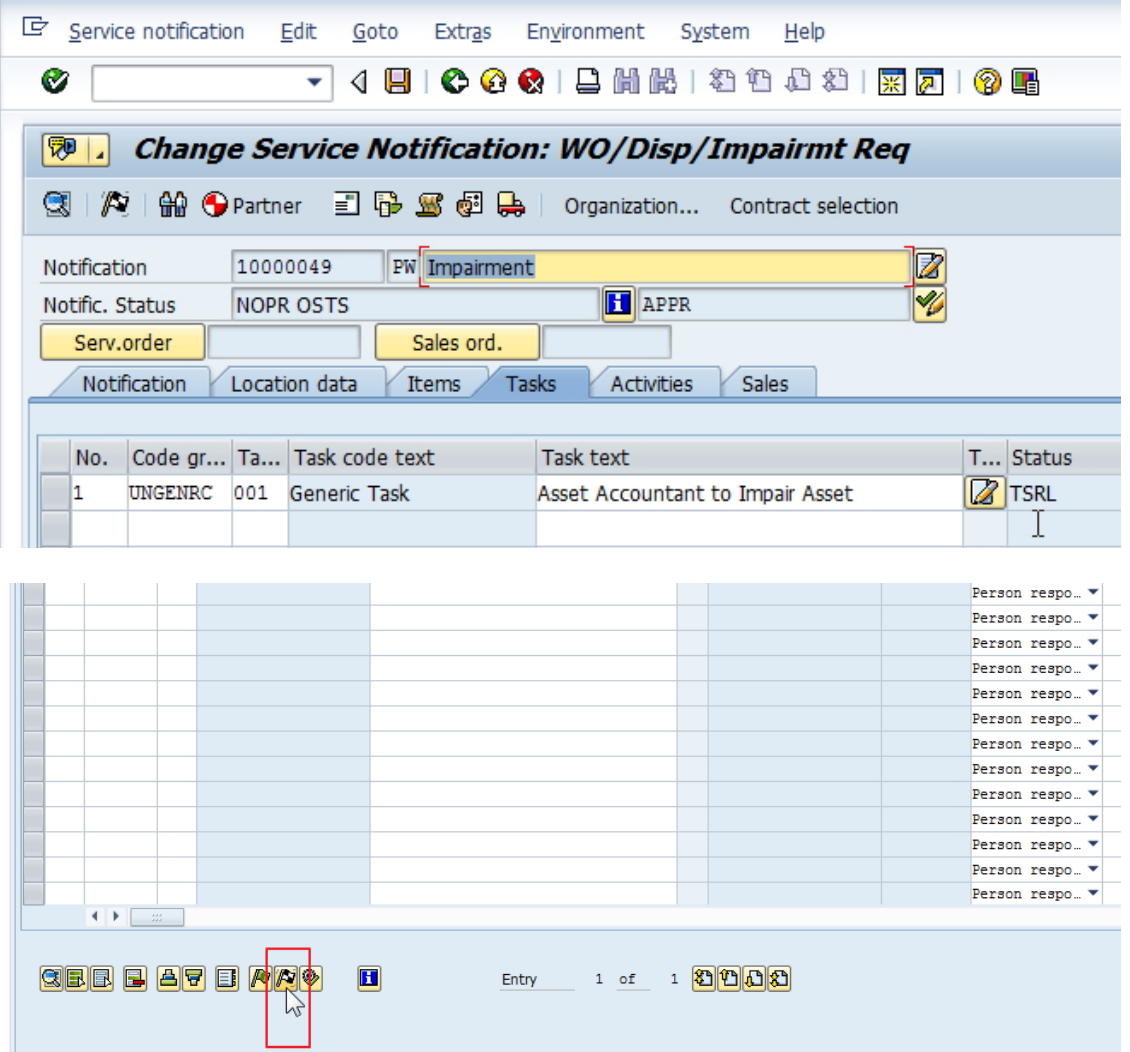

#### 36. Save Notification and exit.

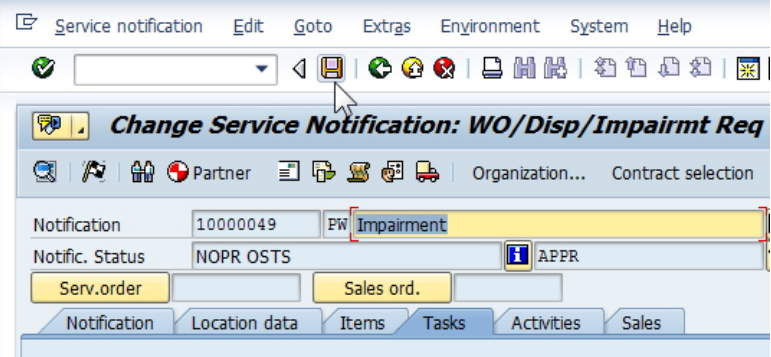

<span id="page-16-0"></span>Sample of Notifications Report with various types of Notifications and Statuses:

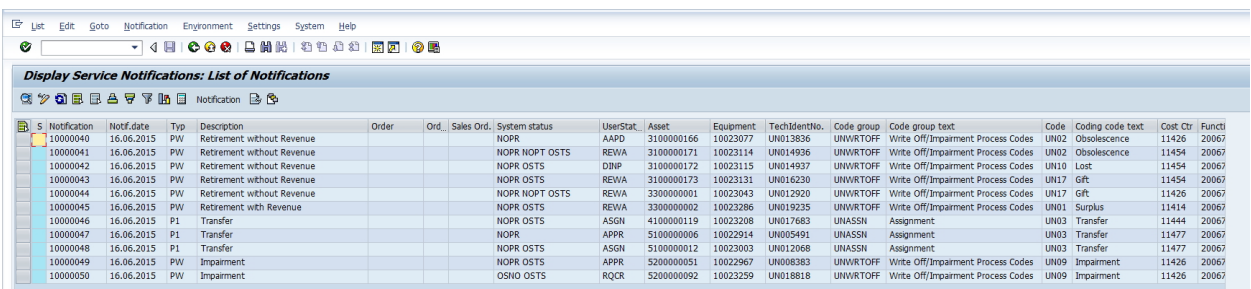

Sample of Notifications Report with various types of Notifications and Statuses extracted into Excel:

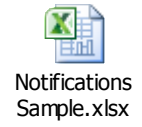

Example of different Notifications, in varying status and corresponding Asset Accounting activities:

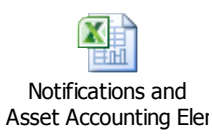